## GoServicePro Mobile App

This process is completed by Field Engineers and Service Partners using the GoServicePro (GSP) Mobile App.

This article reviews the steps to navigate and use GSP on a mobile device.

#### NAVIGATE: Swipe finger across screen to access next screen or tap on top menu name.

#### MENU

1. Click the 9 box icon in the top right to launch the GoServicePro Menu.

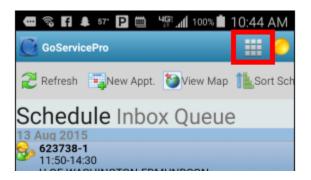

#### a. New

- New Appointment: Tap arrow to see options. Tap the appropriate choice and tab the Done button at the bottom.
  - Type: PTO (paid time off), Being Trained, Customer Meeting, Internal Conf Call, Internal Meeting, Funeral, Other, Pro-Active Site Visit, Process Improvement, Sales Call, STO (student time off - unpaid), Training Others, Writing Working Instructions
  - Location: Home or Office
  - o Importance: Field Service, Customer, Funeral, Internal, Personal
  - o Start
  - o End

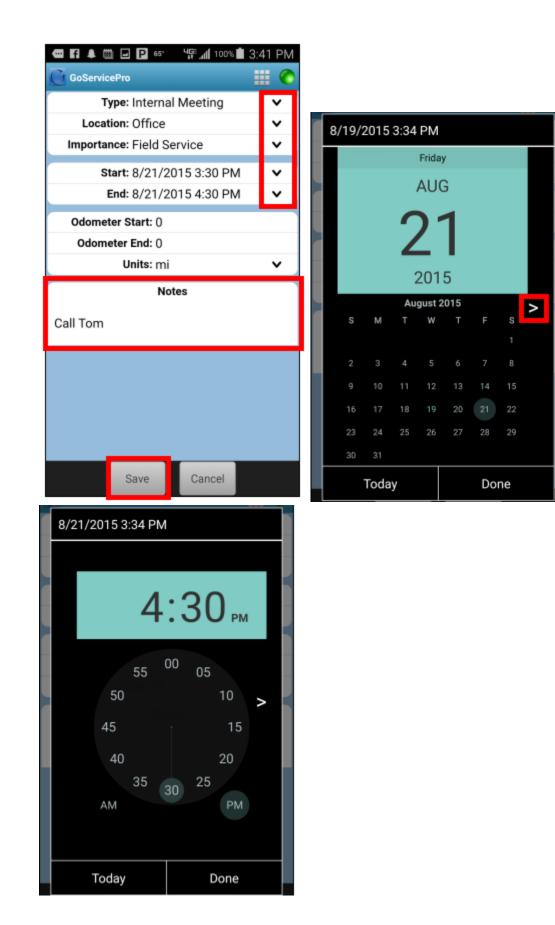

| 2 Refresh New Appt. 🏷 View Map 🖺 Sort Sch                |                      |
|----------------------------------------------------------|----------------------|
| Week Month List Day                                      |                      |
| ◄ 8/16/2015 - 8/22/2015 ►<br>Sun Mon Tue Wed Thu Fri Sat |                      |
| 01 PM                                                    |                      |
|                                                          |                      |
| 02 PM                                                    |                      |
| 03 PM                                                    |                      |
| 04 PM Office Cell Tom                                    | Actions              |
| 05 PM                                                    | 🚰 Open Appointment   |
| 06 PM                                                    | 😼 Add Appointment    |
|                                                          | 🙀 Delete Appointment |
| Image: Work Orders     Part Orders     Calendar          | 🥹 View Location      |

## b. Data

- Check for New Data
- Refresh Lists

# c. Settings

- Options
- Debug
- Sync Times
- About

## SYNC STATUS

1. Click on the circle in the top right (will change color based on connection)

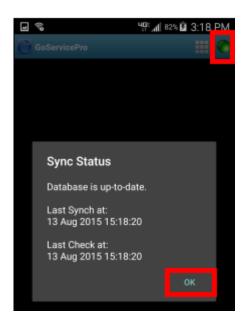

## **TOP OF SCREEN:**

- 1. **Refresh:** Update GSP to show most recent
- 2. New Appt.: Create a new appointment on your calendar
- 3. View Map: Launches Google Map

4. **Sort Schedule:** Your schedule of assigned Work Orders can be sorted by: Scheduled Onsite Time, Case Age, or Zip Code.

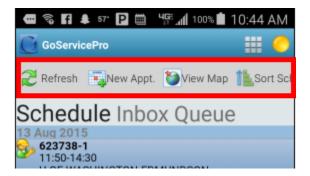

1. Schedule: See all open Work Orders assigned to you.

- Displays the Work Order number, scheduled time (when the work should start and end). and site name.
- Tap on a Work Order to open.

| 📾 🖬 🖬 🖬 🖬 🚹 🎍 🧤 📶 69% 🛱 2:38 PM                                                    |
|------------------------------------------------------------------------------------|
| 💽 GoServicePro 📰 🌔                                                                 |
| 🔁 Refresh 🛛 🖏 New Appt. 🌘 View Map 🏦 Sort Sch                                      |
| Schedule Inbox Queue                                                               |
| 6:00-8:00<br>U OF WASHINGTON-EDMUNDSON<br>U OF WASHINGTON-EDMUNDSON PAVILION:Servi |
|                                                                                    |
|                                                                                    |
|                                                                                    |
|                                                                                    |
|                                                                                    |
|                                                                                    |
|                                                                                    |
| 😒 🌞 📝                                                                              |
| Work Orders Part Orders Calendar                                                   |

**2. Inbox:** See all open Work Orders assigned to you.

**WORK ORDERS:** Tap on a Work Order in the Schedule to load.

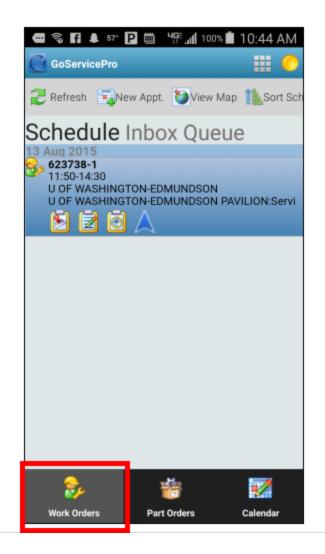

## **GENERAL:**

## 1. Details

- ID #
- Type: Field Dispatch
- <u>Status</u>: Click shape icon to update
- Stage: Assigned, Accepted, Closed, Needs Assignment, Work Stop
- SLA Status
- Priority and Severity
- Work Order Description

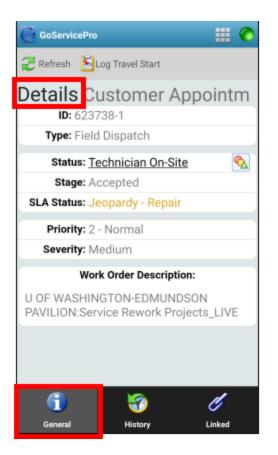

### 2. Customer

- Site Name (Customer)
- Contact name
- Phone Number
  - Tap the phone icon to dial
- Address
  - Tap the pinned world to access map
- Driving Directions

|                        |                   | · · · · · · · · · · · · · · · · · · · |
|------------------------|-------------------|---------------------------------------|
| 🔁 Refresh  🖹 La        | og Travel Start   |                                       |
| Customer               | Appointm          | ent Co                                |
| Customer:              | J OF WASHINGT     | ON-EDMUN                              |
| Contact: Da            | niel Gaston       |                                       |
| Phone:                 | 206-616-301       | 4 🖪                                   |
| Address:               |                   |                                       |
| 3870 MC                | NTLAKE BLVD       | ۵                                     |
| SEATTLE, WA 98195-0007 |                   |                                       |
|                        |                   |                                       |
| D                      | riving Directions |                                       |
| None available         | ł.                |                                       |
|                        |                   |                                       |
|                        |                   |                                       |
| <u> </u>               | <b>1</b>          | Ċ                                     |
| General                | History           | Linked                                |

**3. Template --** This is the Work Technician Report; it provides all the information for the onsite service call.

- Customer Information
- Onsite Information
- Access Information
- Additional Work Order Information
- Part Order for the Work Order
- Work Order Attachments

For Additional Information about each field under each of the above sections please reference <u>How to</u> <u>Prepare for a Work Order Assigned Through GSP KB</u>

NOTE - to view information on the template swipe with your fingers to scroll up and down and back and forth.

| Back               | 1098997-       | 2        |          |
|--------------------|----------------|----------|----------|
| ZRefresh 🛃Log      | Travel Start   |          |          |
| <b>Femplate</b>    | Details        | Custor   | ner      |
| WO Technician Rep  | port 😪 Assign  | Template |          |
|                    | WORK O         | RDER TI  | CHNICIAN |
| Work Order ID:     |                |          | 10989    |
| Site Name:         |                |          | DOWN     |
| Assigned Resource  | ce:            |          | Jose F   |
| Earliest Work Star | t:             |          | 3/7/20   |
| Latest Work Start: |                |          | 3/22/2   |
| Customer Info      | rmation:       |          |          |
| Service Segment:   |                |          | HSF      |
| When is the next e | event?:        |          |          |
| Next Event Inform  | ation:         |          |          |
| Onsite Informa     | ation:         |          |          |
| Equipment with is  | sues :         |          | GAL      |
| Additional equipm  | ent for work o | order :  | mode     |
| Description of iss | ue reported :  |          | modi     |
| Description of 155 | de reporteu .  |          | Help     |
| General            | ()<br>History  |          | Linked   |

#### Across the top of the screen:

1. Refresh: Updates GoServicePro to show the most recent information

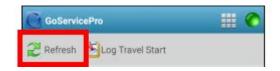

2. The other button options will change based on progress.

#### **HISTORY:**

**1. History:** Log of activity and notes from both the Case and Work Order entered prior to Work Order assignment.

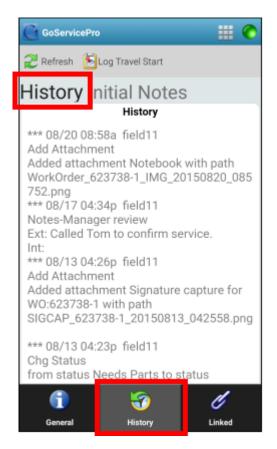

2. Initial Notes: First logged note is displayed.

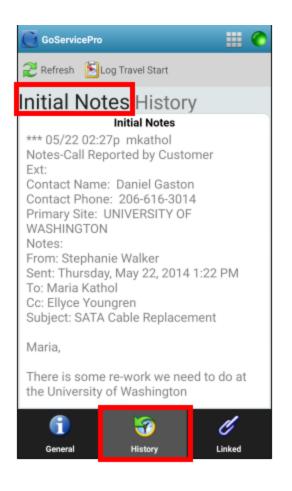

### LINKED:

1. Attachments: Tap on an attachment to view

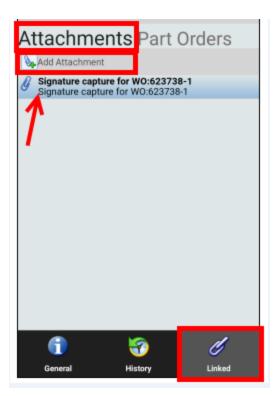

### • Add Attachment:

- o Tap the Add Attachment button
- o Enter Title and Description
- Select File or Take Picture
- o Tap the Save button
- Stay connected to the Internet until all attachments have uploaded
- Open the attachment in GoServicePro once it has uploaded to make sure it will open. <u>If it</u> will not open, attach it again.

2. Part Orders: View a list of parts sent for that service call (Part Order number and Part number).

a. Tap to see additional information: Description, Order Type, Status, Condition **\*Note:** Parts need to be at Intransit-Shipped to be transacted.

\*\*\*\*\*All parts will need to be systematically transacted on a laptop or computer. \*\*\*\*\*

| GoServic           | ePro               |        | 0 |
|--------------------|--------------------|--------|---|
| 2 Refresh          | 🔊 Log Travel Start |        |   |
| Part Or            | <b>ders</b> Attach | nments |   |
| PR33751<br>Part #: | W-2663             |        |   |
| PR33751<br>Part #: |                    |        |   |
|                    |                    |        |   |
|                    |                    |        |   |
|                    |                    |        |   |
|                    |                    |        |   |
|                    |                    |        |   |
|                    |                    |        |   |
|                    |                    |        |   |
|                    |                    |        |   |
|                    |                    |        |   |
|                    |                    |        |   |
| 1                  | 1                  | Ć      |   |
| General            | History            | Linked |   |

b. Tap again to see additional details: Quantity, Required by date/time, Ship to, Notes

| 🌲 63" P 🍱 🏛 🖬                 | 4∰ <b>al</b> 100% 🛔 1:16 PM |
|-------------------------------|-----------------------------|
| Part Order - PR337510-        | 1 📀                         |
| PO ID: PR3375                 | 10-1                        |
| Part #:                       | <u>W-2663</u>               |
| Part Desc: ADAPTE             | ER; SATA P/S SPLITT         |
| Quantity: 51                  |                             |
| Required by: 8/22/20          | )14 8:00 AM                 |
| Ship to: Custom               | er                          |
| Order Type: Sale              |                             |
| Status: In Process            |                             |
| Condition: Picked-Dispatch    |                             |
| Not                           | es                          |
| STEPHANIE WALKER<br>(MKATHOL) | APPROVED                    |
| 3870 MONTLAKE BLV             |                             |
| City: SEATTL                  | E                           |
| State: WA                     |                             |
| Zip: 98195-0                  | )007                        |
| Country: USA                  |                             |
| Can                           | cel                         |

## WORK ORDER MENU

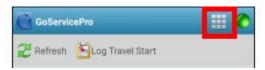

## a. Logging

- Log Timestamps
- Log Time
- Log Notes

## **b.** Actions

- Add Attachment
- Change Status
  - o Tap New Status dropdown arrow
  - Tap "Technician On-Site" (will trigger BLBD customer email based off Customer Alert Subcase)

- Tap the Done button
- May have to Refresh to see change

#### c. Data

• Refresh Work Order

#### PART ORDERS

- 1. Replenishment
- 2. For Work Orders

CALENDAR: Navigate by tapping the List, Day, Week, or Month

The Month view will show a dot to identify a scheduled item

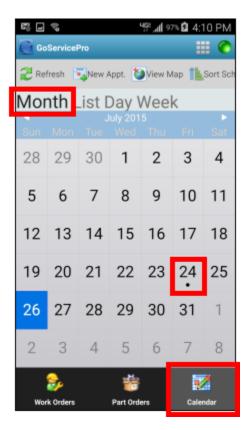

Click on the day to see the item

| Day          | Week Month List                                                                            |  |
|--------------|--------------------------------------------------------------------------------------------|--|
|              | Friday, 7/24/2015                                                                          |  |
| 04 AM        |                                                                                            |  |
| 05 AM        |                                                                                            |  |
| U O          | 738-1<br>F WASHINGTON-EDMUNDSON PAVILION<br>F WASHINGTON-EDMUNDSON PAVILION:Service Rework |  |
|              | jects_LIVE                                                                                 |  |
| <b>08</b> AM |                                                                                            |  |

Tap on the Assignment to access the Actions menu.

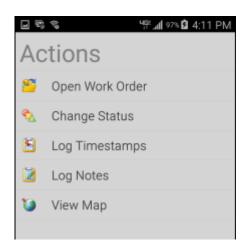

### **CLOSE WORK ORDER**

After the work is complete, all timestamps are entered, and all parts are transacted, you may close the Work Order in GoServicePro Mobile.

1. Tap the **Close Work Order** button.

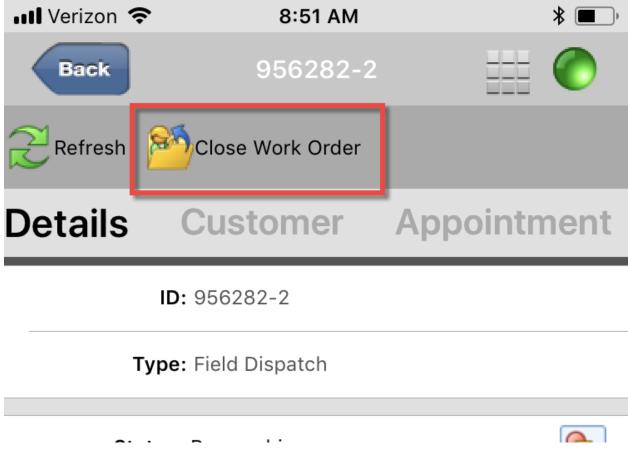

2. Select the appropriate **Status** and **Resolution Code**.

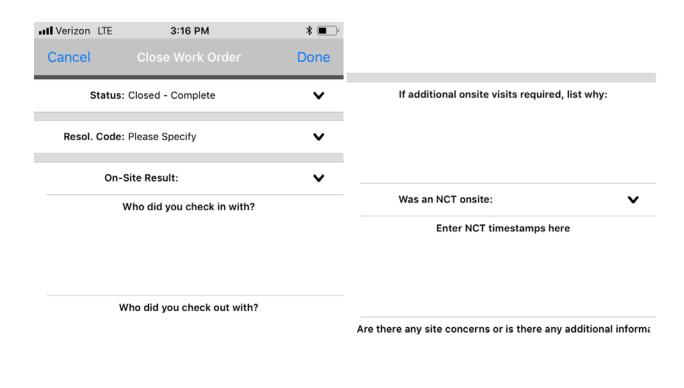

What activities did you perform for this service event?

3. Enter notes in the remaining fields.

- Who you checked in with
  - This note is external and is visible to the customer
- Who you checked out with
  - o This note is external and is visible to the customer
- Activities performed for this service event
  - This note is external and is visible to the customer
- Whether or not additional on-site service is needed
  - o This note is internal and is not visible to the customer
- NCT (Non-Certified Tech) On-Site and NCT Timestamps
  - o This note is internal and is not visible to the customer
- Other concerns or additional information
  - This note is internal and is not visible to the customer
- 4. Tap **Done** to close the Work Order.

•